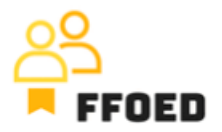

## **IO 5 – Videoprievodca - Prepis obsahu videa**

**Video 14 – Účet rezervacie**

Dobrý deň, vitajte späť vo videovom sprievodcovi FFOED.

V predchádzajúcich videách sme vytvorili plávajúcu rezerváciu a priradili izbu na základe aktuálnej dostupnosti. Teraz sa pozrieme na účet izby. Začneme vytvorením trojdňovej rezervácie s dnešným dátumom príchodu. Je na vás, kde si vyberiete najvhodnejšie miesto pre vytvorenie rezervácie, ale my vytvoríme rezerváciu priamo z kalendára rezervácií.

Ak sa obávate, že izba nie je uprataná, môžete stav jednoducho zmeniť na "čisté", kliknutím na ikonu stavu úklidu a prepnutím z "neuprataného" na "čisté". Pre viac termínov a podrobností o stavoch izieb môžete použiť iné výstupy projektu na webovej stránke. Alebo si môžete pozrieť predchádzajúce videá zamerané na tieto funkcie Previo.

V prvom kroku znížte počet hostí v izbe na jedného a pridajte jednotlivých hostí. Môžete zmeniť plán stravovania na plnú penziu a motiv na návštevu rodiny a uložiť rezerváciu.

Ak chcete znova zadať rezerváciu, môžete na ňu dvakrát kliknúť v kalendári rezervácií a presunúť sa na "Účet". Ak ste vytvorili firemnú rezerváciu a sú k dispozícii úplné údaje o spoločnosti, môžete zmeniť vlastníka jednotlivých položiek na účte izby, čím zjednodušíte fakturáciu a platobný proces. Vidíte úplný zoznam zaznamenaných služieb a produktov v stĺpci služba. Ak je to potrebné, podrobnejší popis položky je v zátvorkách.

Na rovnakom riadku je cena, použitá DPH a množstvo položiek zaznamenaných na účte izby, čo spôsobuje konečnú cenu položky uvedenú na konci riadka. Niekedy budete požiadaní, aby ste na vrchu účtu rozdelili a zlúčili dostupné položky. Položky môžete zlúčiť podľa typu izby a podľa služieb alebo ich rozdeliť podľa hostí alebo nocí.

Ak vymažete automaticky generované položky z účtu, jednoducho znovu spočítate služby a tieto sa opäť zobrazia. Na pridanie ďalších služieb môžete kliknúť na zelené tlačidlo v pravom hornom rohu obrazovky, ktoré otvorí zoznam dostupných produktov a služieb. Môžete si vybrať zo zoznamu alebo vytvoriť nový. V tomto prípade musíte správne vybrať úroveň DPH a byť schopní vyhlásiť účtovanú sumu. Pri pridávaní služieb, ktoré nie sú uvedené v dostupnom zozname, by ste ich mali pridať do nastavení systému, aby sa zvýšila účinnosť správy.

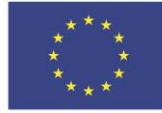

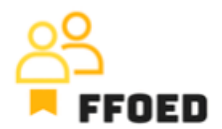

Naposledy môžete pridať zľavu alebo príplatok. Kliknutím na tlačidlo percenta sa otvorí nový dialóg, v ktorom si vyberiete typ zľavy alebo príplatku, jeho percento a služby, na ktoré sa zľava vzťahuje. Ak uplatňujete zľavy, mali by ste tiež zvážiť rôzne úrovne DPH. V tomto bode je dôležité zvážiť, že zľavy sa uplatňujú na skupiny služieb. Keďže položky môžu byť ľubovoľne pridané, nie všetky budú uvedené pod skupinami služieb.

Po pridaní zľavy môžete vidieť, že samostatné položky nie sú ovplyvnené, ale zľava sa zobrazuje ako nová položka na účte.

To je prvá časť správy účtu. Ďalšie videá sa budú zaoberať vkladmi a predautorizáciami na účte izby. Ale začneme pridaním nových služieb pre hostí hotela.

Uvidíme sa v nasledujúcom videu.

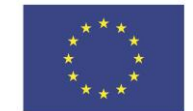